# **Portail Apps education**

## **1 / connexion à [apps.education.fr](http://apps.education.fr)**

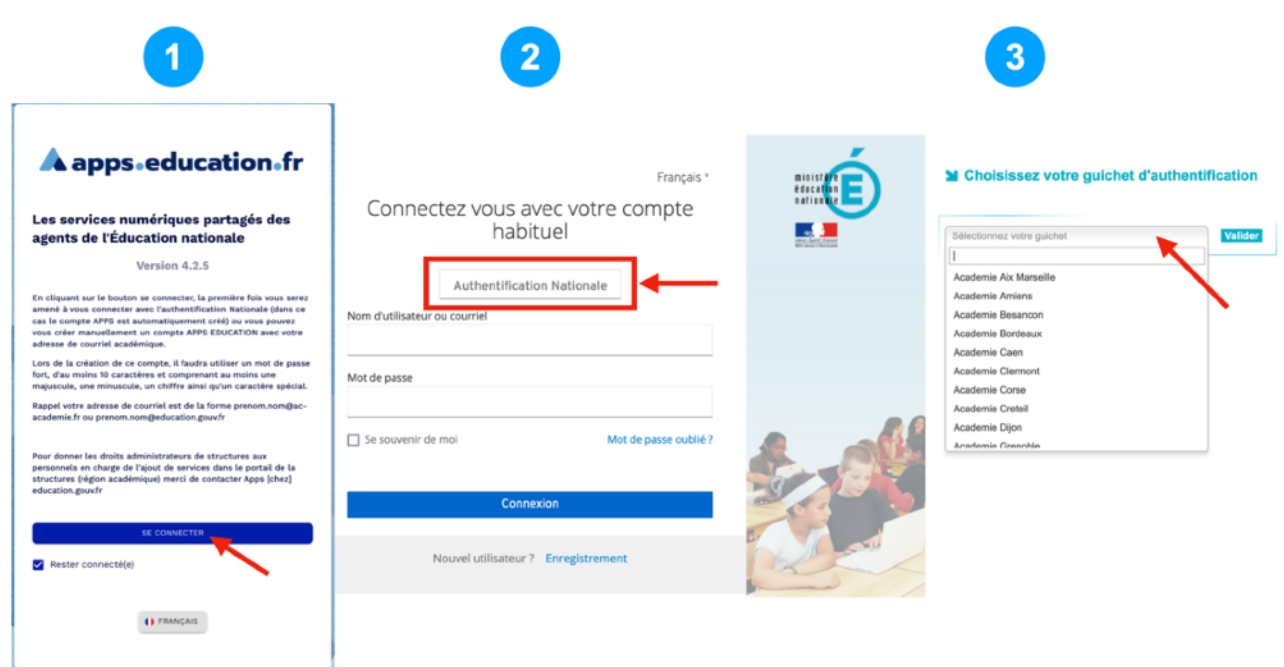

### **2 / Se connecter au service Nuage**

Sur le portail Apps education, sélectionnez l'onglet "applications" et cherchez "Nuage".

Cliquez sur ouvrir l'application :

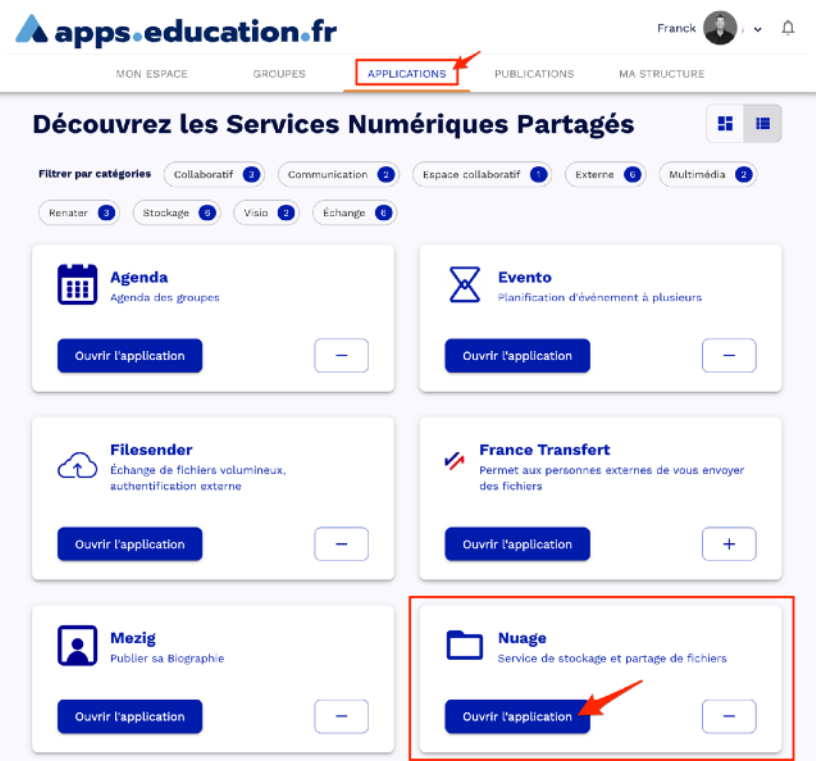

#### **2.1 / Partager des fichiers sur l'application « Nuage »**

Pour partager un élément, cliquez sur le symbole × e-formation-DANE  $\rangle$  Infographies Infographies pdf  $\langle \xi \rangle$  $^{+}$  $\Box$ Nom Taille chiffres-equipe-eformation18-19.pdf L.  $\mathcal{S}$  Partagé 1.2 MB  $\overline{a}$ diapo permanence.pdf  $\mathscr{S}$  Partagé 921 KB  $\cdots$  $\epsilon$ equipe-DANE.png  $<\!\!$  $\cdots$ 821 KB infographie-processus.pdf 159 KB **I**  $<^{\rm o}_{\rm o}$  $\cdots$ Infographie-e-CAP3-A4.pdf 10,9 MB  $<^{\rm o}_a$  $\cdots$ Infographie-e-formation.pdf  $\bar{c}_i^{\dagger}$ 296 KB ... Infographie-equipe-academique.pdf ₹  $\frac{1}{2}$  $2 MB$ 

#### **2.2 / Partager un élément par lien public**

Cette modalité de partage permet de donner l'accès à un fichier ou un dossier à toutes personnes possédant le lien :

1- pour partager l'élément choisi par un lien public, cliquez sur le signe + "Lien de partage"

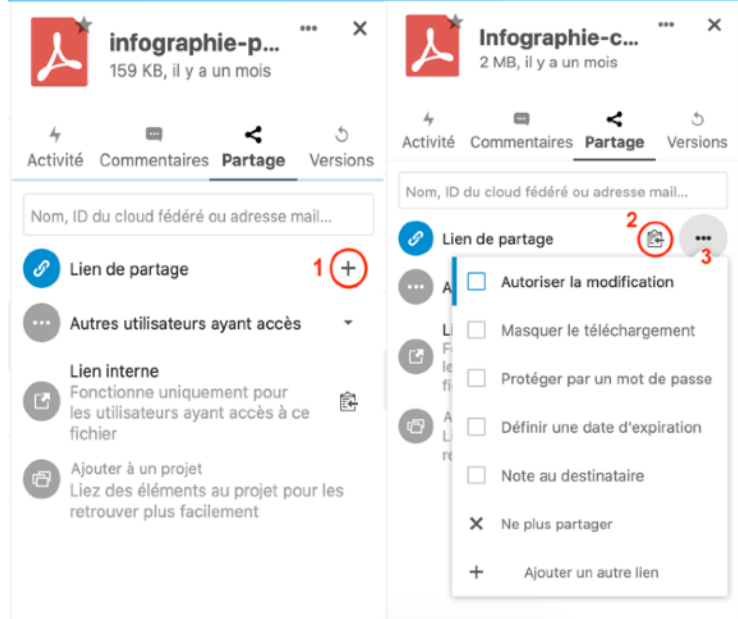

2- copiez le lien à partager ;

3- choisissez les options de partage de ce fichier ou dossier.

Il est possible de créer plusieurs liens différents (avec des réglages spécifiques) pour le même fichier.

#### **2.3 / Créer un casier de collecte pour collecter des travaux d'élèves**

Vous pouvez utiliser ce mode de partage pour réaliser un casier de collecte à destination d'élèves par exemple.

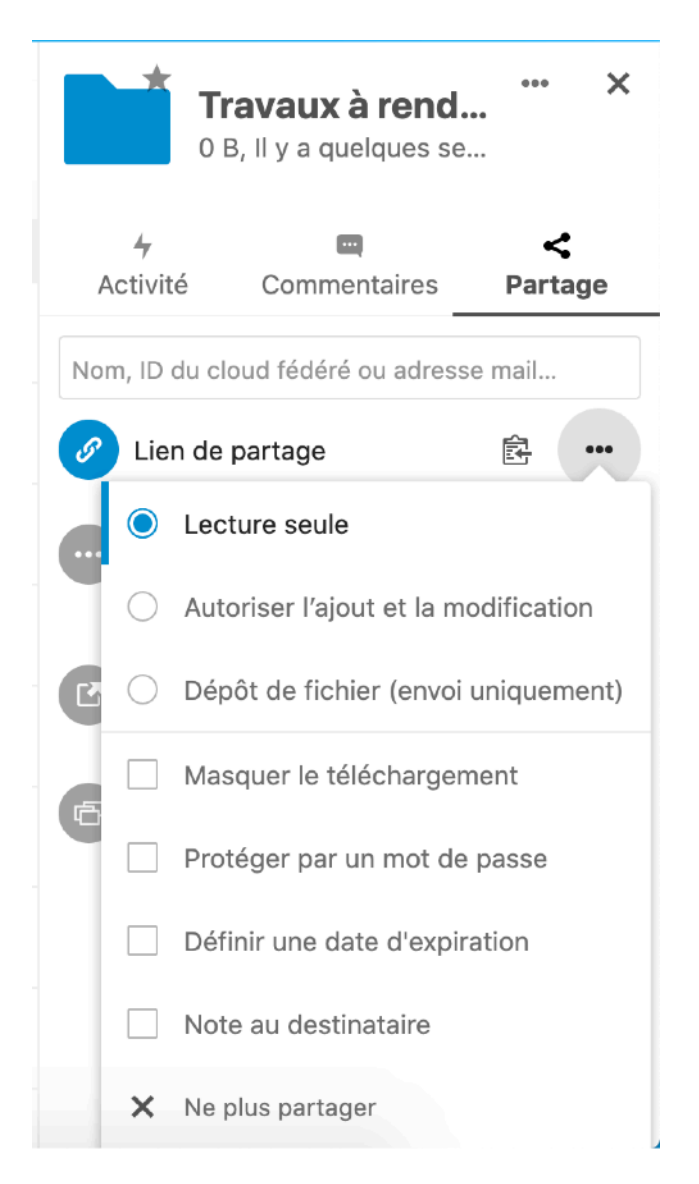

Les élèves pourront ainsi déposer des fichiers dans une sorte de casier, un dossier dont vous leur aurez partagé le lien public, sans voir les fichiers déjà déposés par les autres élèves.